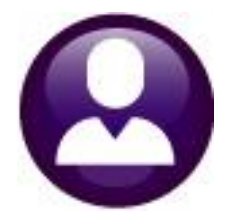

# **HUMAN RESOURCES**

# **HR-430 MANUAL CHECK PROCESSING**

This document explains how to create manual payroll checks. The Void & Manual process also allows you to void payroll checks and to calculate pro-forma paychecks for an employee. This document will deal only with manual checks. For information on how to void checks and to figure pro-forma checks, see the documents:

#### **HR-410 Void Check Processing HR-440 Figure Paychecks**

#### **GETTING STARTED**

To create a manual check, you will need:

- $\Box$  A warrant number that is in-progress and has not been calculated (can be a "No Time" warrant)
- $\Box$  Employee #
- $\Box$  Position#

## **Table of Contents**

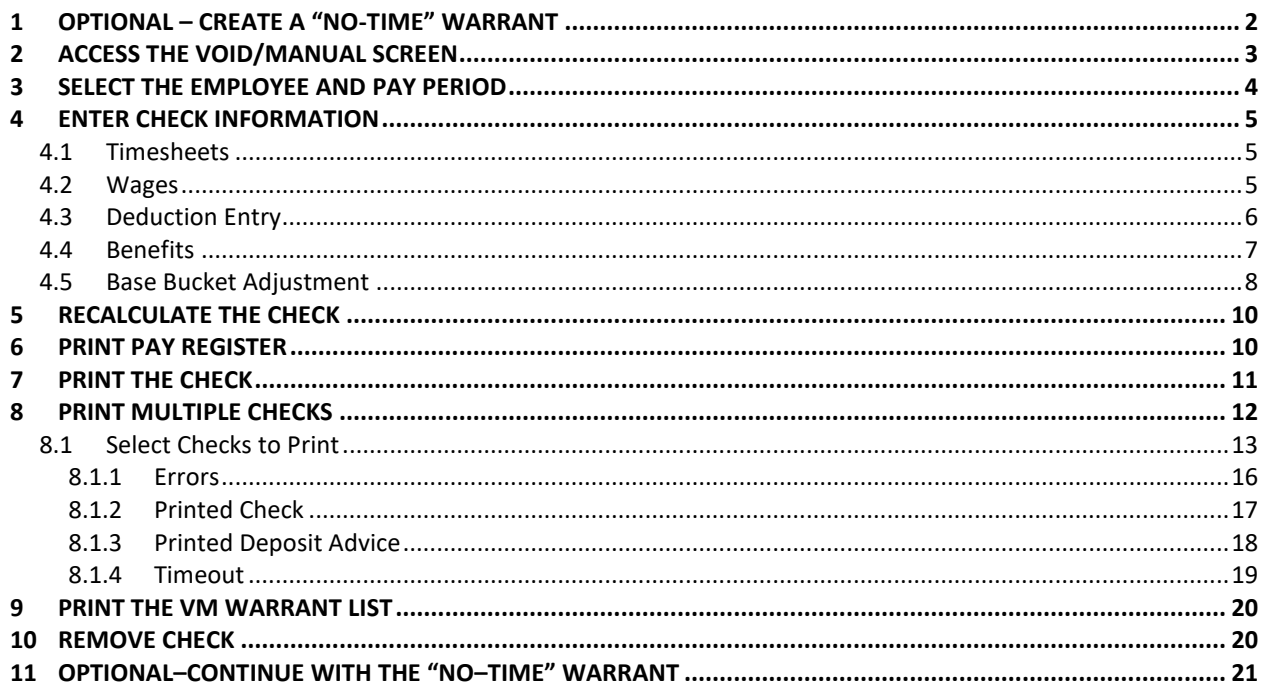

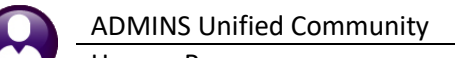

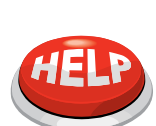

#### **CHECK ALREADY EXISTS**

If you have previously voided a check and answered YES to re-issue the check, a manual check record will already exist. Skip the Add Manual step and go directly to the Enter Check Information step. This check will have been assigned a warrant of 000000 and a check number of 0000000.

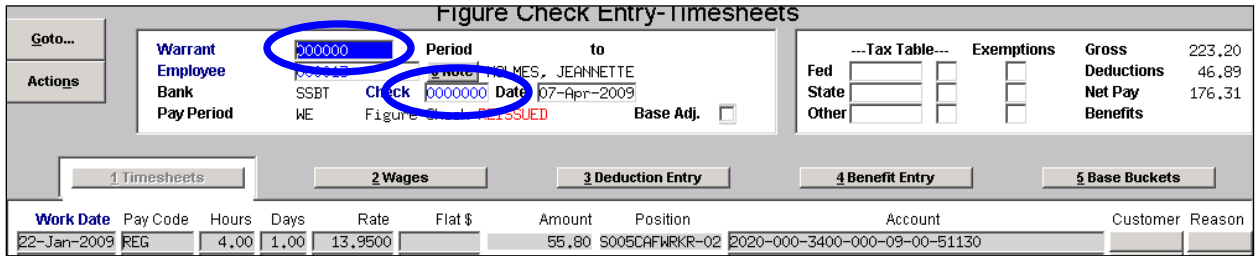

## **ENTER A MANUAL CHECK – STEP BY STEP**

Often, a manual check may be processed and assigned to an existing, regular payroll warrant. In the event that the manual check should be segregated from a regular warrant, for example, to process adjustments, create a **No–Time Warrant**.

If the manual check is to be assigned to a regular payroll warrant, skip step **[1](#page-1-0) OPTIONAL – [CREATE A "NO](#page-1-0)-[TIME" WARRANT](#page-1-0)**.

## <span id="page-1-0"></span>**1 OPTIONAL – CREATE A "NO-TIME" WARRANT**

A **"No–Time"** warrant is one in which *only void and manual checks* will be created. This provides a simple way to set up a warrant to process adjustments.

Select **Human Resources ▶ Payroll Processing ▶ Warrant/Create Timesheet Screen.** 

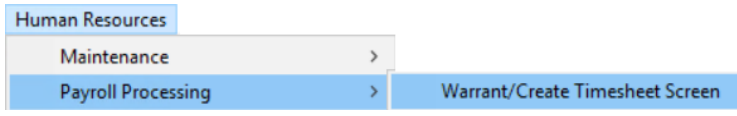

Create a new warrant using the **[5 Add Warrant]** button on the **Warrant/Create Timesheet** screen:

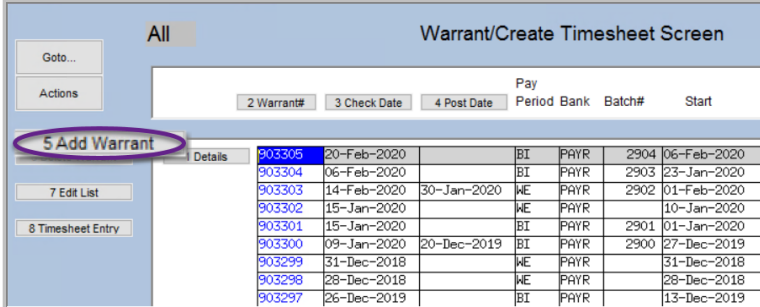

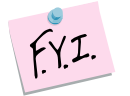

A **"No–Time"** warrant may produce a direct deposit file that contains tax deposits but no employee direct deposits.

ADMINS Unified Community ADMINS Unified Community Human Resources Updated March 2020  $\blacksquare$  [AUC] 6424-Warrant/Create Timesheet Screen [theresa]  $\overline{\mathbf{x}}$ **Add Warrant** Required: Check Date (mmddyyyy) 05242018 Required: Enter Beginning Date (mmddyyyy) 05242018 Required: Enter Ending Date (mmddyyyy) 05242018 Required: Enter Pay Period  $N$   $N_0$  Time No Time Warrant: O No G Yes Clear All OK Cancel Lookup

The Add Warrant prompt includes the option for a "**No Time Warrant: No/Yes"** selection. Select **Yes** to create a **No Time** warrant that will require no time sheets to be created.

**Figure 1 Add Warrant prompt with new option for a No Time Warrant**

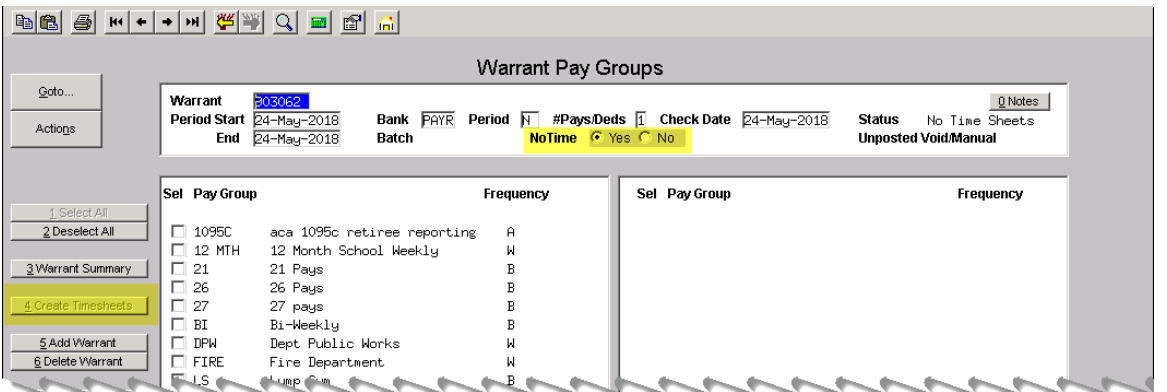

<span id="page-2-1"></span>**Figure 2 [4 Create Timesheets] button is gray–if timesheets are needed, first change the NoTime radio button to allow timesheets to be created**

## <span id="page-2-0"></span>**2 ACCESS THE VOID/MANUAL SCREEN**

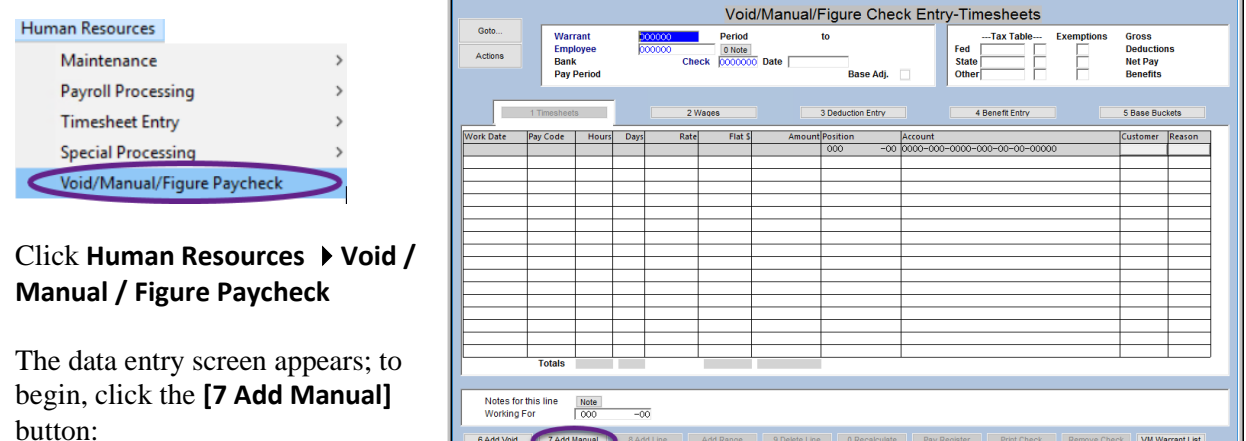

Any changes made on any of the manual check screens will affect only this paycheck and will not become a part of the employee's permanent record.

VM Warrant List

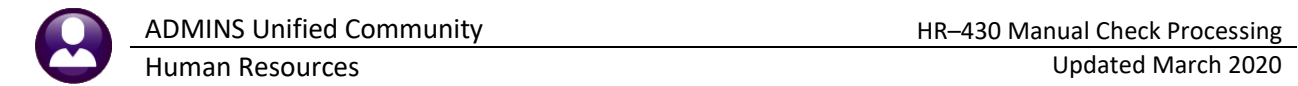

## <span id="page-3-0"></span>**3 SELECT THE EMPLOYEE AND PAY PERIOD**

6 Add Void 7 Add Manual t Code | 9 Del Cost Code | 0 Recalculate Pay Register Print Check Print Multiple Checks Remove Check VM Warrant List

Click on the **[7 Add Manual]** button at the bottom of the screen to display this dialog box:

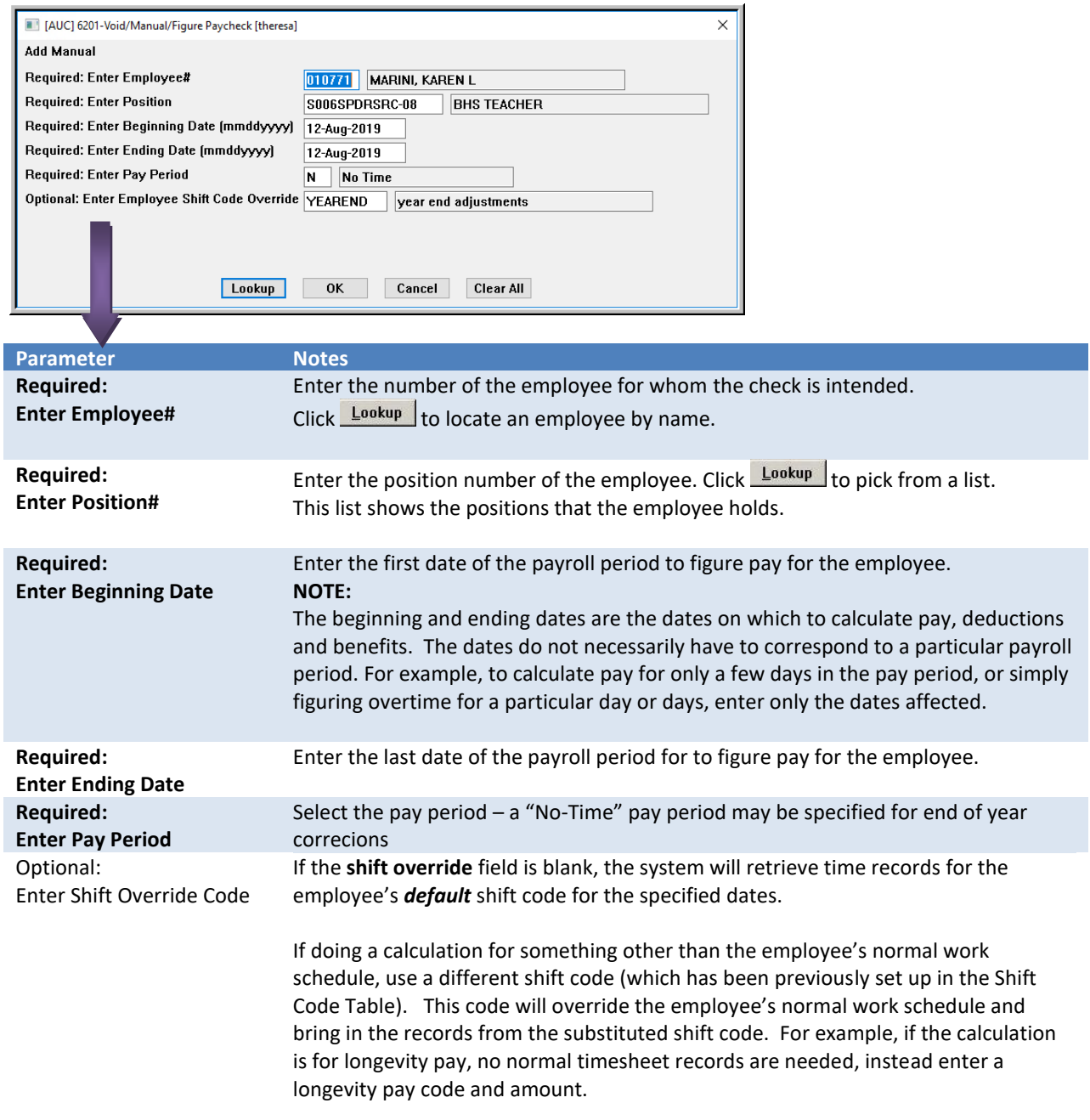

After entering valid information, the system will calculate the employee's time, pay, deductions and benefits, just as it would in a regular payroll. The screen will display the detailed information, including tabs for the **[1 Timesheets], [2 Wages], [3 Deduction Entry], [4 Benefit Entry], and [5 Base Buckets]**.

## <span id="page-4-0"></span>**4 ENTER CHECK INFORMATION**

#### <span id="page-4-1"></span>**4.1 Timesheets**

The timesheet portion of the manual check screen works like the timesheet screen used on a regular payroll.

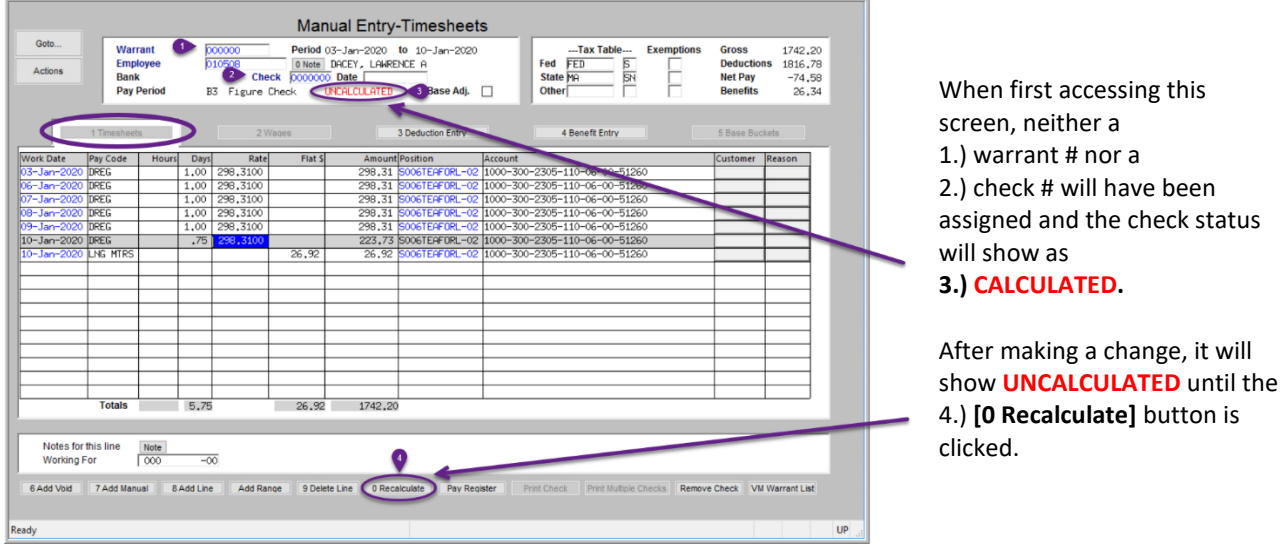

On the **[1 Timesheets]** screen, add, change, or delete:

- ❑ pay code
- ❑ number of hours or days
- ❑ flat rate
- ❑ account number
- $\Box$  tax status and deductions
- $\Box$  Include police detail customer and reason (if the pay code permits)

Click **[0 Recalculate]** to have the system compute all wage and deduction information based on the changes made and display new values for gross and net pay.

#### <span id="page-4-2"></span>**4.2 Wages**

This screen is for information purposes only. It displays a summary of the accounting for the pay codes. No changes are allowed on this screen.

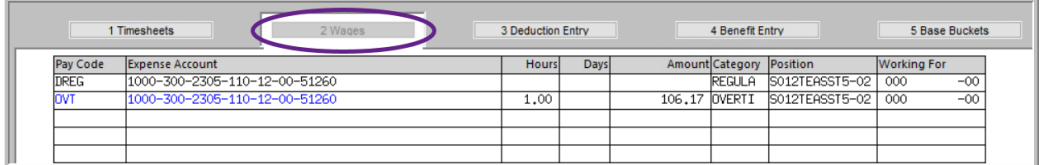

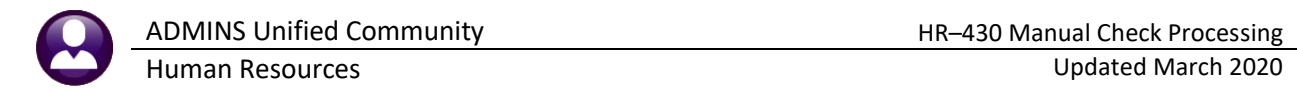

#### <span id="page-5-0"></span>**4.3 Deduction Entry**

On the **Deduction Entry screen**, add, change or delete:

- ❑ Cost code
- □ Deduction amount
- ❑ Direct deposit data

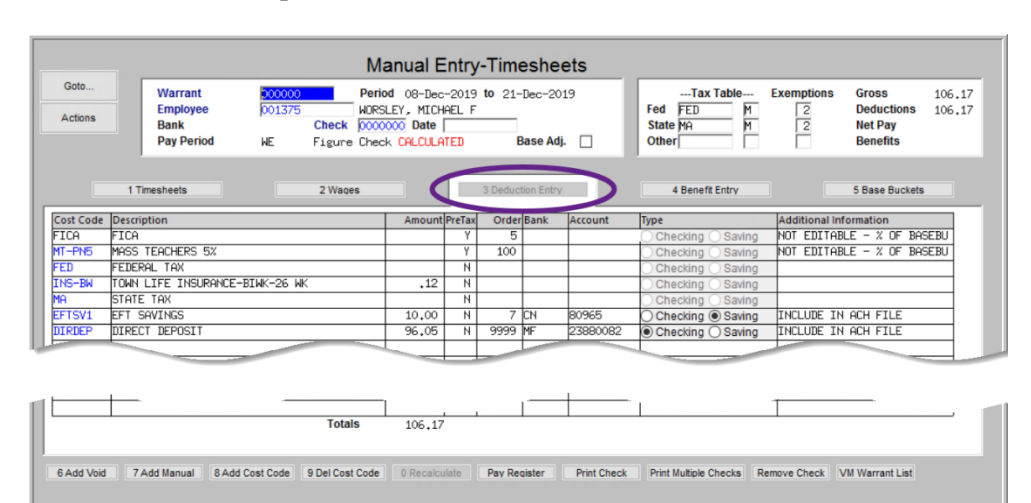

Remove a net check direct deposit code using the **[9 Del Cost Code]** button if there will be a net paper check.

To blank out bank information on any other direct deposit deductions if the deductions will not apply for this check, click in the Amount field for the cost code and hit **{Spacebar}|{Enter}**.

To change a deduction amount for a cost code that is automatically calculated by the cost code table, use a separate adjustment code.

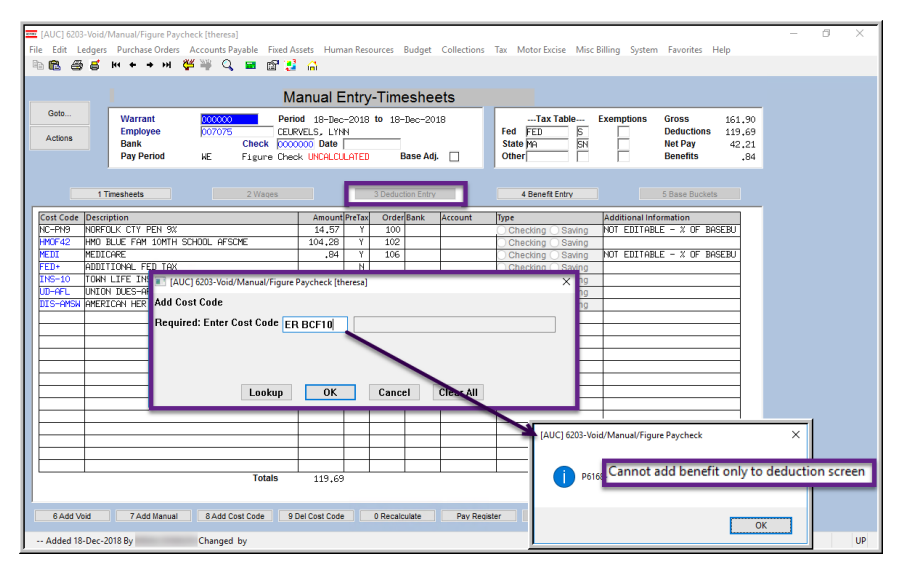

When a deduction cost code is entered that has a benefit attached, the benefit is added by the system to the **[4 Benefit Entry]** screen.

When a benefit cost code is added that has a corresponding deduction, the system adds the deduction code to the **[3 Deduction Entry]** screen.

**Figure 3–Error checking prevents a Benefit only code from being added to the Deduction entry tab** 

Some cost codes are specifically *"Deduction Only"*, such as Union Dues, meaning that 100% of the cost is borne by the employee. Other cost codes are marked as *"Benefit Only"*, because 100% of the cost is borne by the employer. A *"Benefit Only"* code is not allowed to be entered on the **[3 Deduction Entry]** screen. A *"Deduction Only"* code is not allowed to be entered on the **[4 Benefit Entry]** screen.

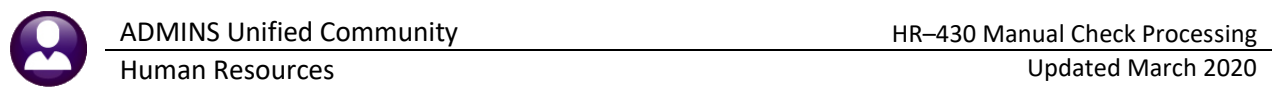

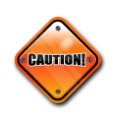

#### **WARNING! CHANGING "TAXES"**

The exception to this is **taxes**: if changing a tax amount, the system will prompt to recompute taxes when clicking on the **[0 Recalculate]** button. Check **Yes** or **No** to recalculate Fed, State, or Other Taxes as needed.

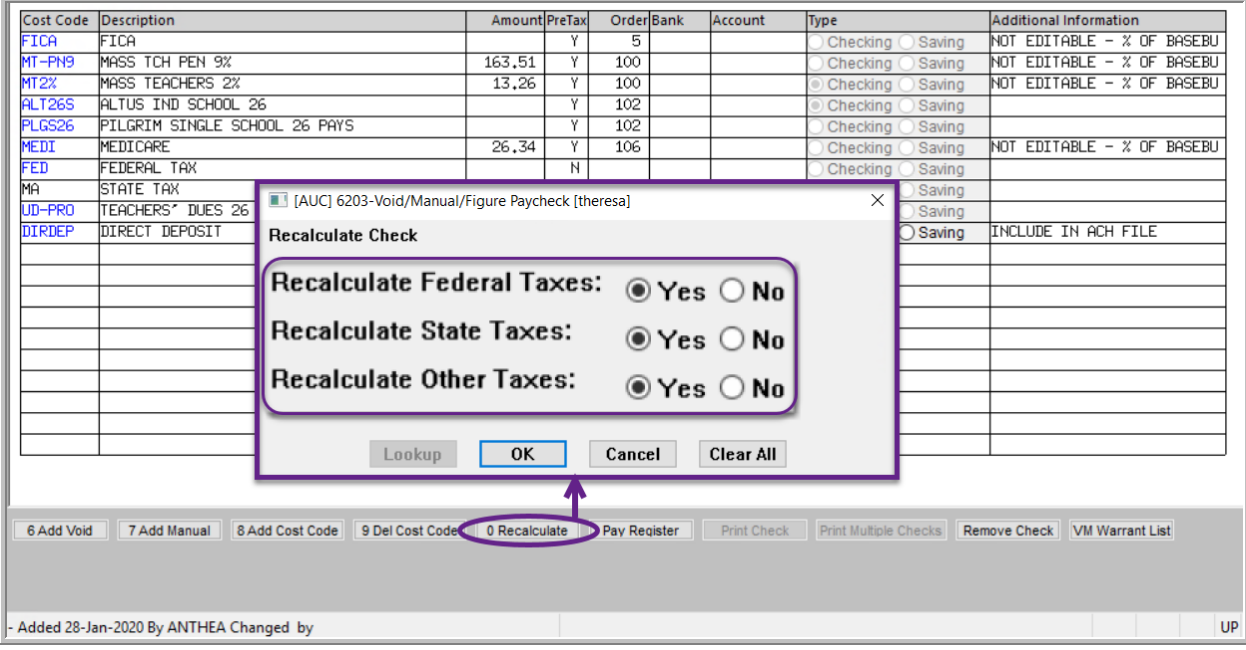

#### <span id="page-6-0"></span>**4.4 Benefits**

Use the **[4 Benefits Entry]** screen to change, add, or delete employer-paid benefit codes by clicking the buttons at the bottom of the screen.

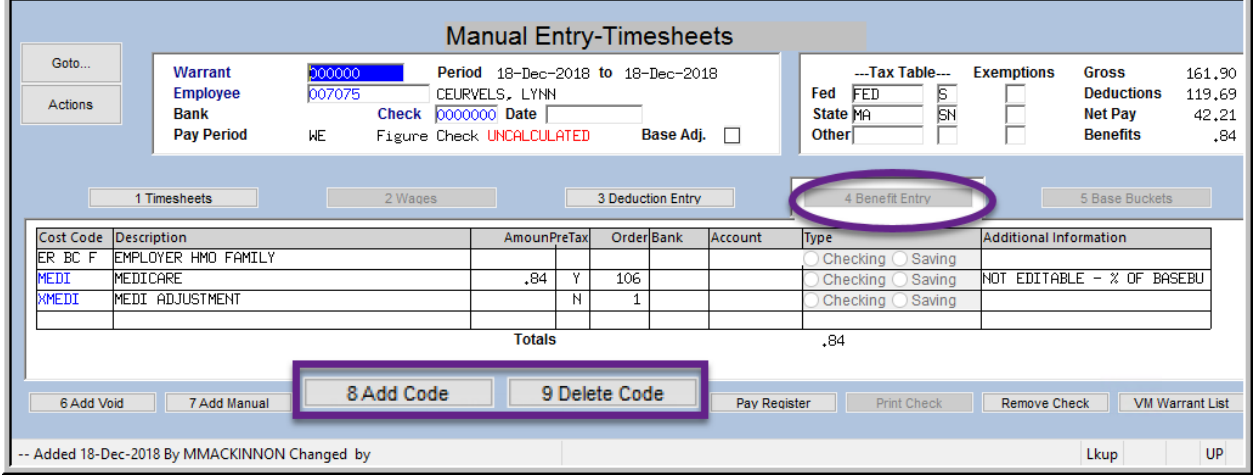

When a benefit cost code is added that has a corresponding deduction, the system adds the deduction code to the **[3 Deduction Entry]** screen; when a deduction cost code is entered that has a benefit attached, the benefit is added by the system to the **[4 Benefit Entry]** screen.

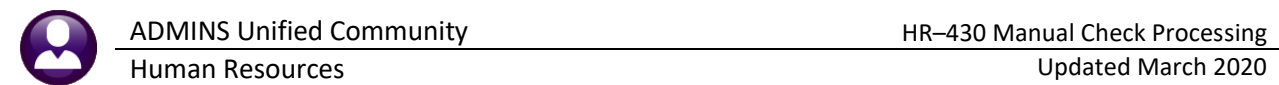

**Manual Entry-Timesheets** Goto. Period 18-Dec-2018 to 18-Dec-2018 Warrant -Tax Table **Exemptions Gross** 161.90 CEURVELS, LYNN<br>Check 0000000 Date |<br>Figure Check UNCALCULATED Employee<br>Bank Fed FED  $\frac{1}{2}$ **Deductions** 119.69 State<br>Other Net Pay  $42,21$ Base Adj. □ **Pay Period MF Benefits**  $.84$ Timesheets [AUC] 6204-Void/Manual/Figure Paycheck  $\times$ Cost Code Description<br>ER BC F EMPLOYER HMO FAMIL' **Information**  $BLE - X OF BASEBU$ This Cost Code is also a Deduction The Deduction record has also been added OK 7 Add Manual 6 Add Voic 8 Add Code 9 Delete Code 0 Recalculate Pay Register Print Check Remove Check **VM Warrant Lis** Added 18-Dec-2018 By MMACKINNON Changed by **UP** Lkup

A deduction–only cost code cannot be added to the benefit tab.

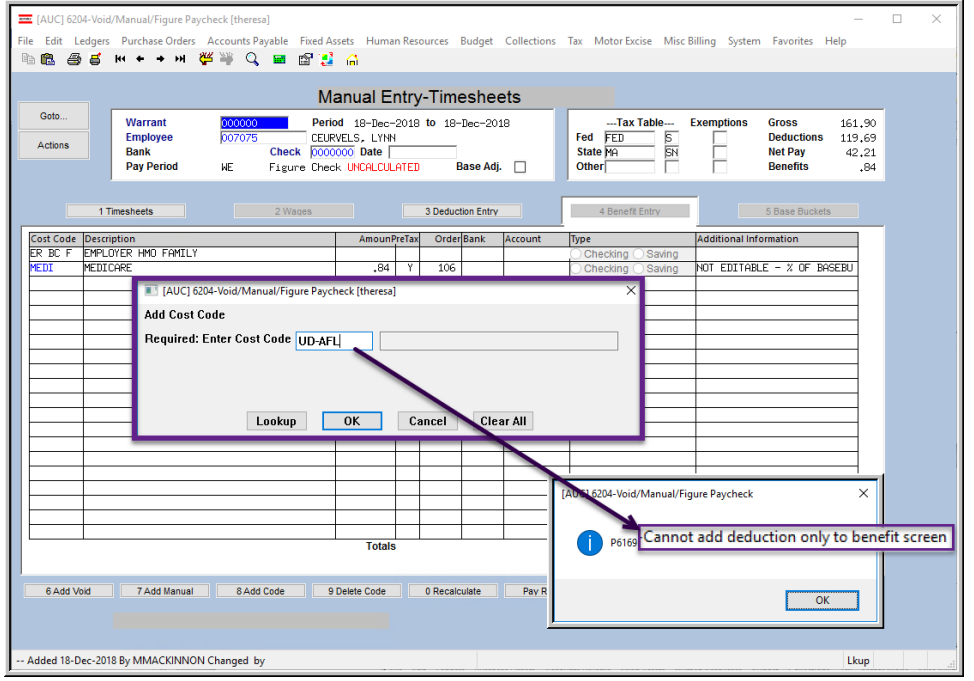

**Figure 4–Error checking prevents a Deduction only code from being added to the Benefit Entry tab** 

#### <span id="page-7-0"></span>**4.5 Base Bucket Adjustment**

In some situations, adjustments to the base bucket information is needed. This would occur, for example, if there were make-up adjustments for deductions or benefits that are calculated as a percentage of a base pay, such as Medicare or retirement. In that case, create a cost code specifically for adjustments. That code, however, will use a flat amount rather than a percentage, thus will not be related to the base bucket. If adjusting the deduction or benefit, also adjust the corresponding base bucket: in other words, if Medicare changes, then Medicare wages should also change.

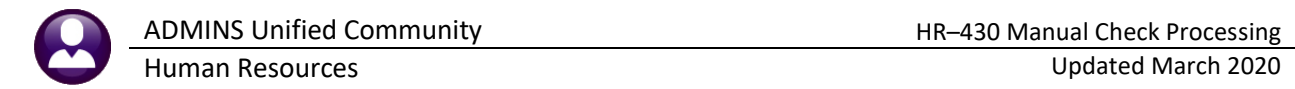

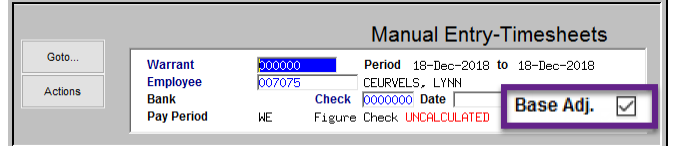

To enter a Base Bucket Adjustment, click in the "Base Adj." box to insert a checkmark.

The following example will show how to take Medicare when it was supposed to have been taken during previous payrolls. In our example, we need to take a \$14.50 additional Medicare deduction and benefit. This means that Medicare wages should be an additional \$1,000.

On the **[3 Deduction Entry] screen**, we add a Medicare Adjustment cost code **"MEDIADJ"** for \$14.50. This cost code will have to have been setup in the employee deduction screen prior to use here.

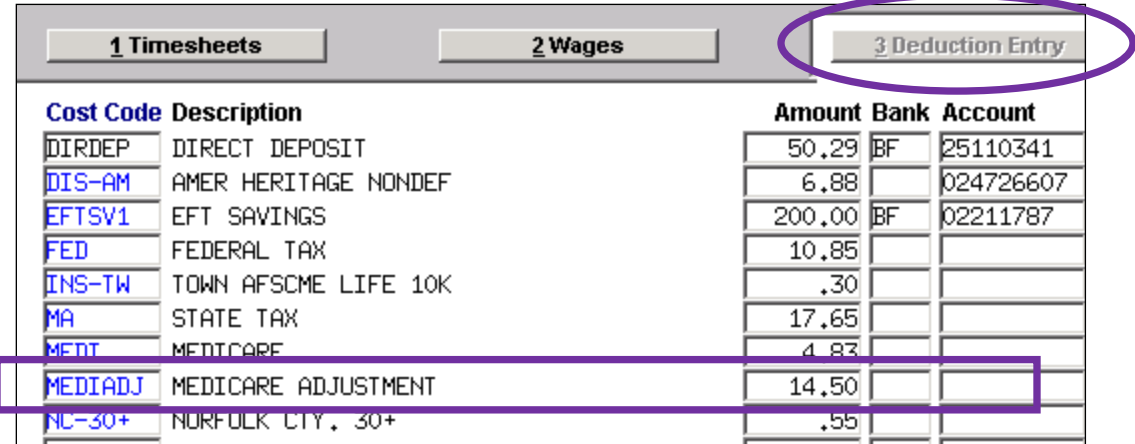

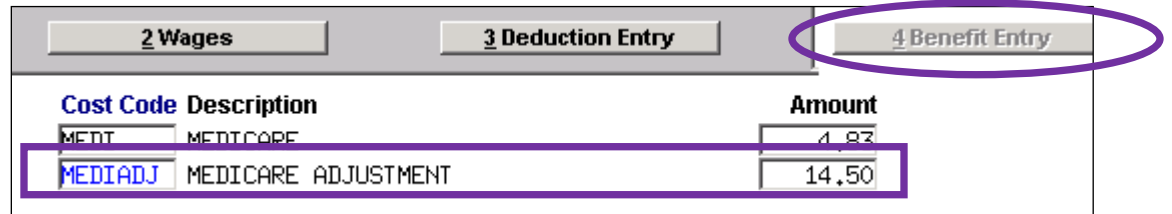

And finally, on the **Base Buckets screen**, add the \$1,000 adjustment to Medicare Wages.

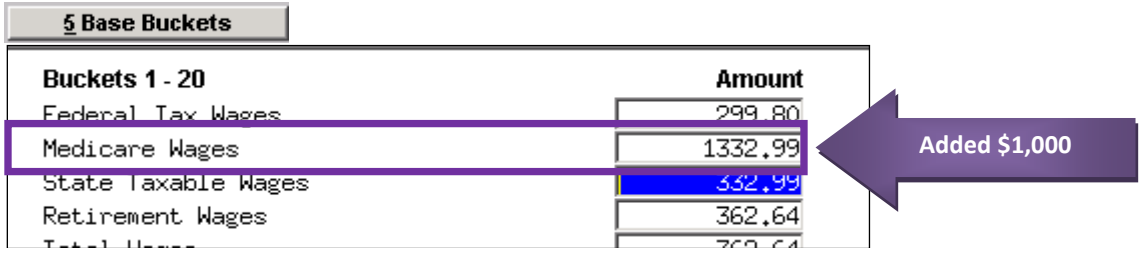

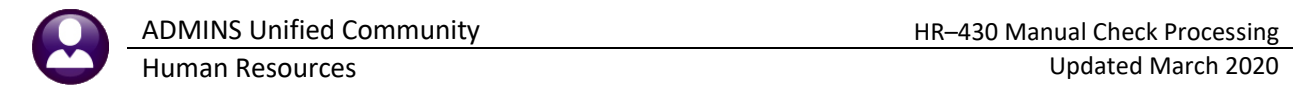

If this example were simply an adjustment to Medicare, with no wages actually being paid, only dollars in the Medicare Wages would appear.

#### <span id="page-9-0"></span>**5 RECALCULATE THE CHECK**

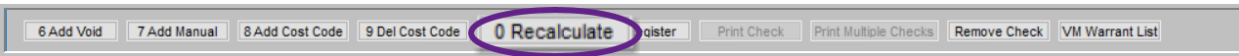

After all the changes are completed, click the **[0 Recalculate]** button at the bottom of the screen to recompute wages, deductions and benefits based on those changes. The system will display a dialog box that looks like this:

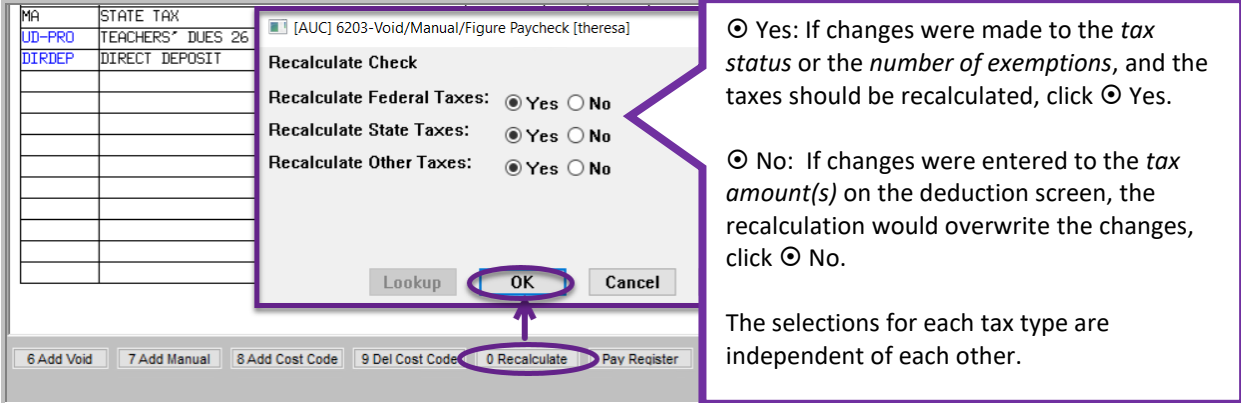

Run the **[0 Recalculate]** process as often as needed. This allows entering changes, recalculating, entering additional changes and recalculating again.

### <span id="page-9-1"></span>**6 PRINT PAY REGISTER**

**TIP**

Click the **[Pay Register]** button to print the detail for this check. Retain this printed record in the same manner that payroll registers are retained. This report also prints when the **[Print Check]** step is used.

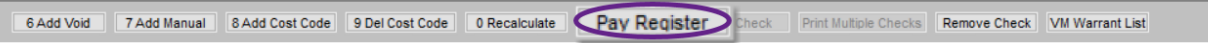

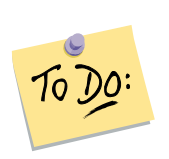

Retain this report in the payroll file for the next pay cycle. Cross-reference this report with the payroll register report(s) to confirm that the manual check was properly included in the payroll warrant.

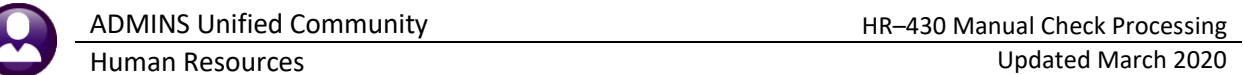

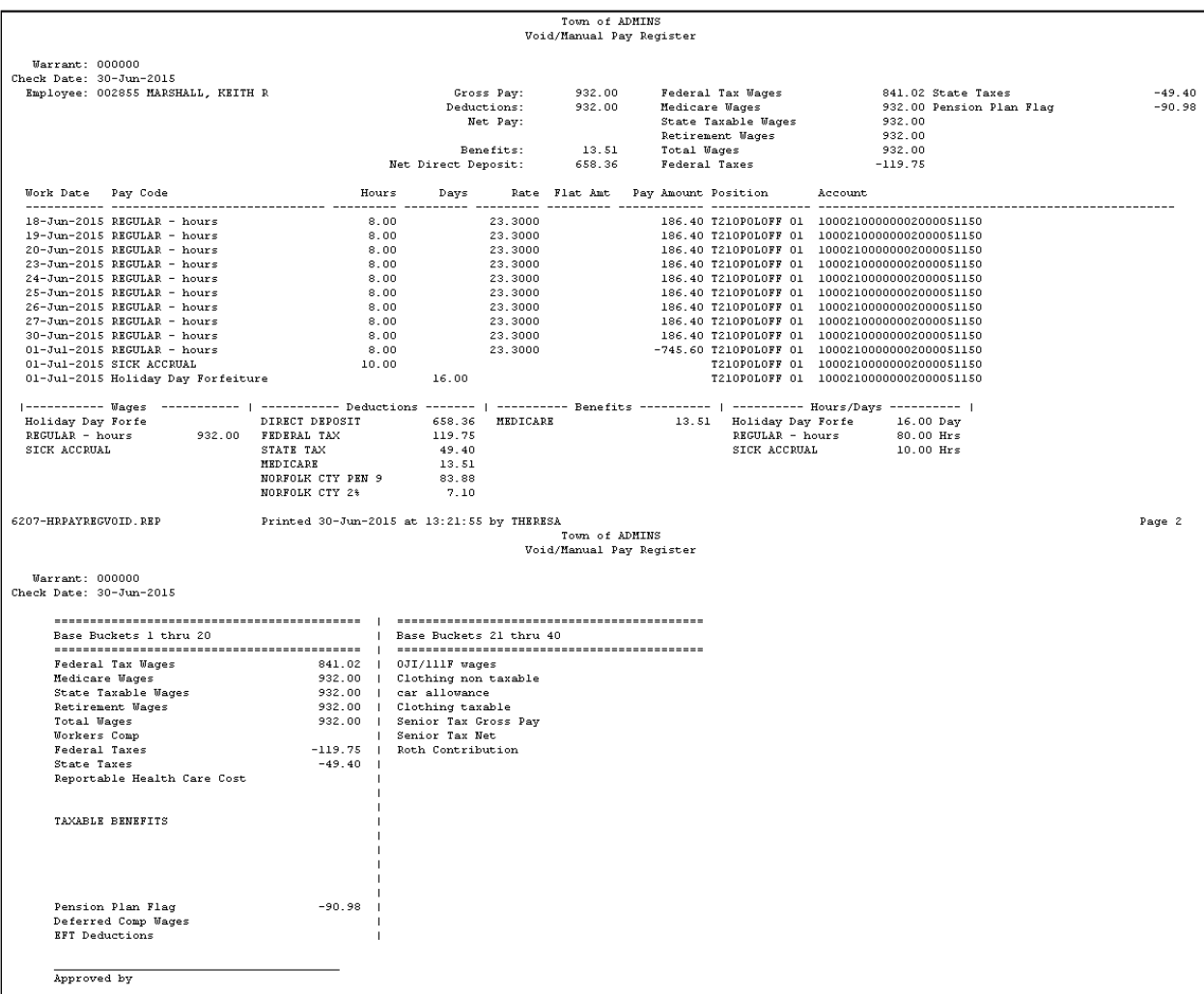

## <span id="page-10-0"></span>**7 PRINT THE CHECK**

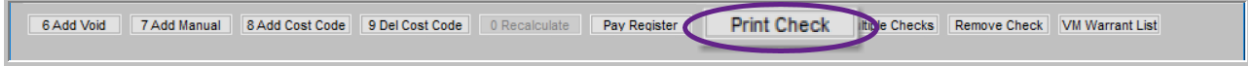

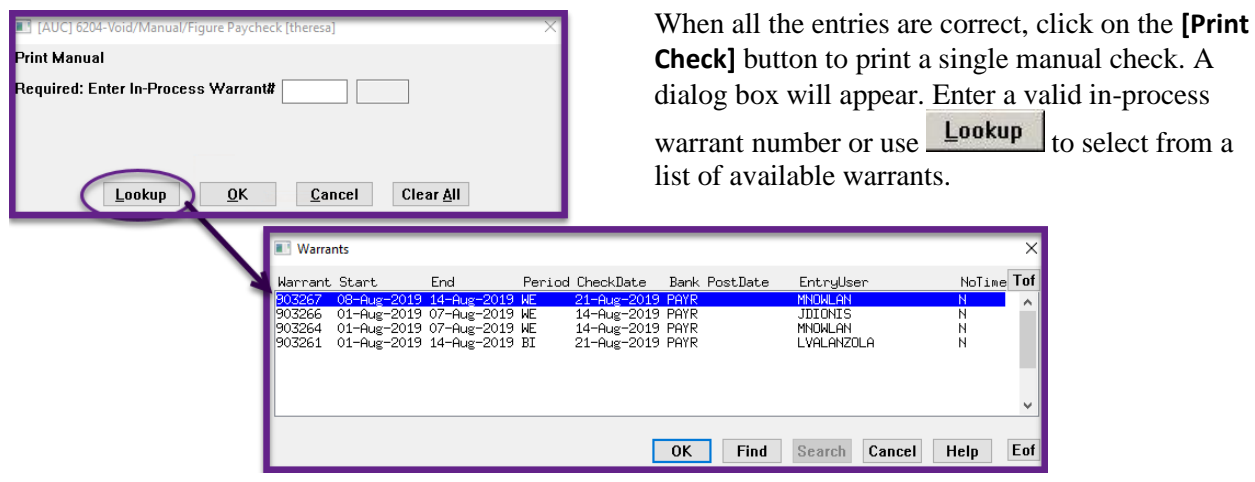

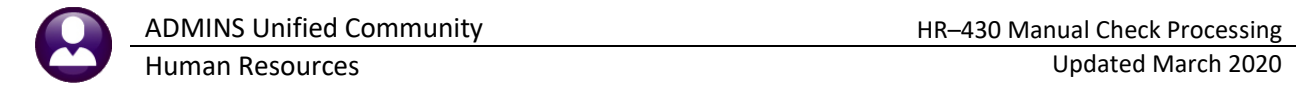

## <span id="page-11-0"></span>**8 PRINT MULTIPLE CHECKS**

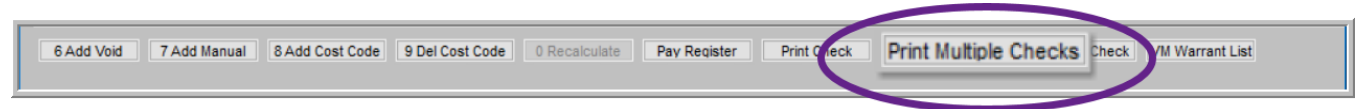

This is a process for printing multiple manual checks (for example, at the end of the year to account for the personal use of a municipal vehicle). The steps are as follows:

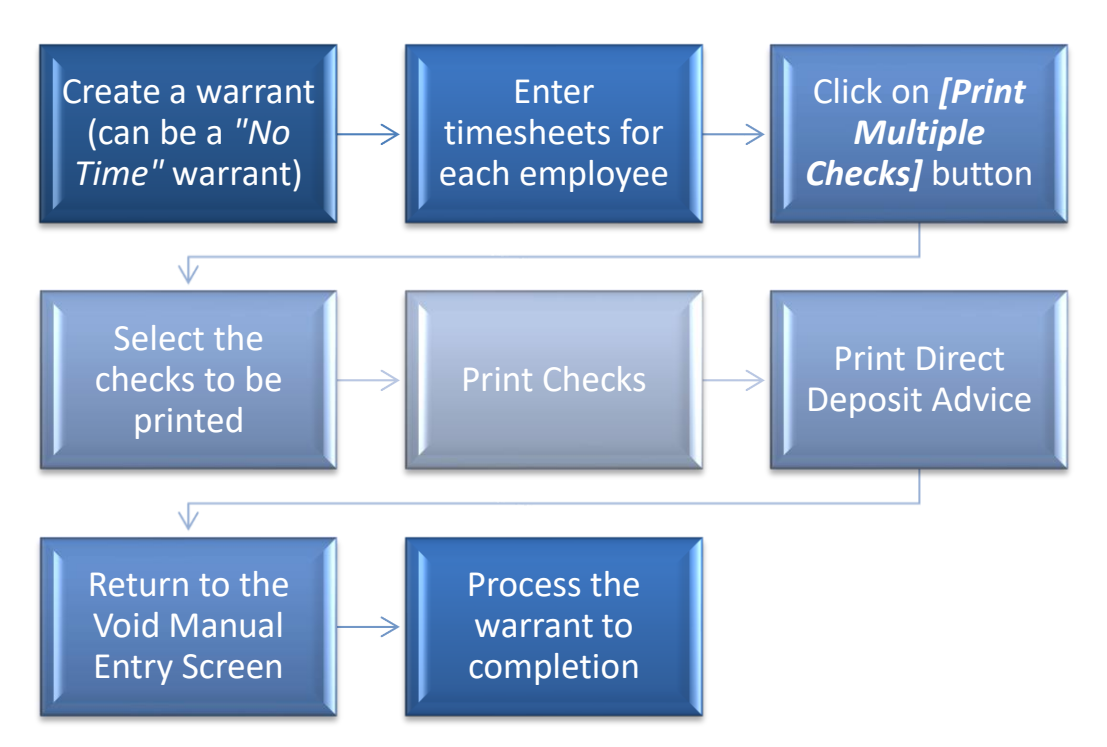

Click **[Print Multiple Checks]** to select any checks from the process that have been **CALCULATED** or **REISSUED** *(limited to checks in timesheet groups to which the user has access).* If another user is viewing a record where the status is **CALCULATED** or **REISSUED** – the record will not be selected since the record is *locked* by the other user.

Once a check has been selected for the **[Print Multiple Checks]** the status will change from **CALCULATED** or **REISSUED** to **SELECTED**. Checks that are **SELECTED** will not be editable or printable by any other user until the person running the **[Print Multiple Checks]** process either prints or releases the records. Checks are set to **MANUAL** if the check or deposit advice was printed via this step.

On exiting the **[Print Multiple Checks]** screen, unprinted checks and deposit advices will be released back to **CALCULATED** or **REISSUED** status.

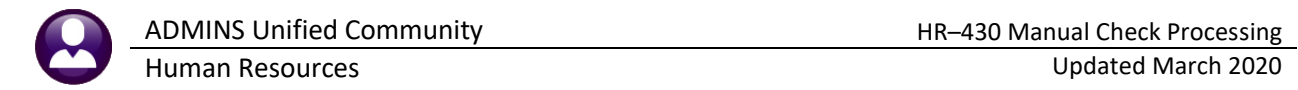

#### <span id="page-12-0"></span>**8.1 Select Checks to Print**

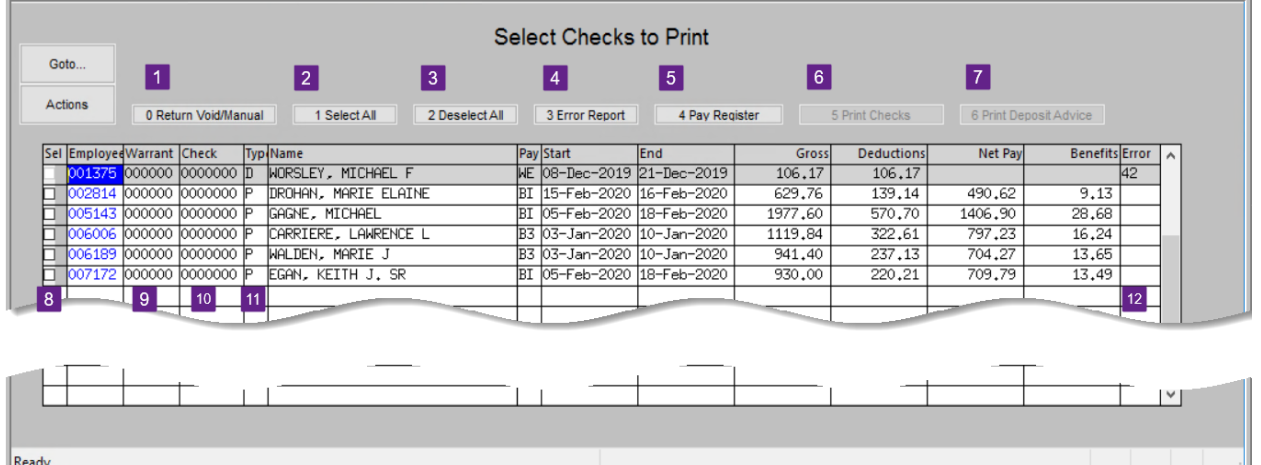

#### <span id="page-12-1"></span>**Figure 5 Print Checks Selection Screen**

Select checks for printing on this screen. The screen elements are described in the table below:

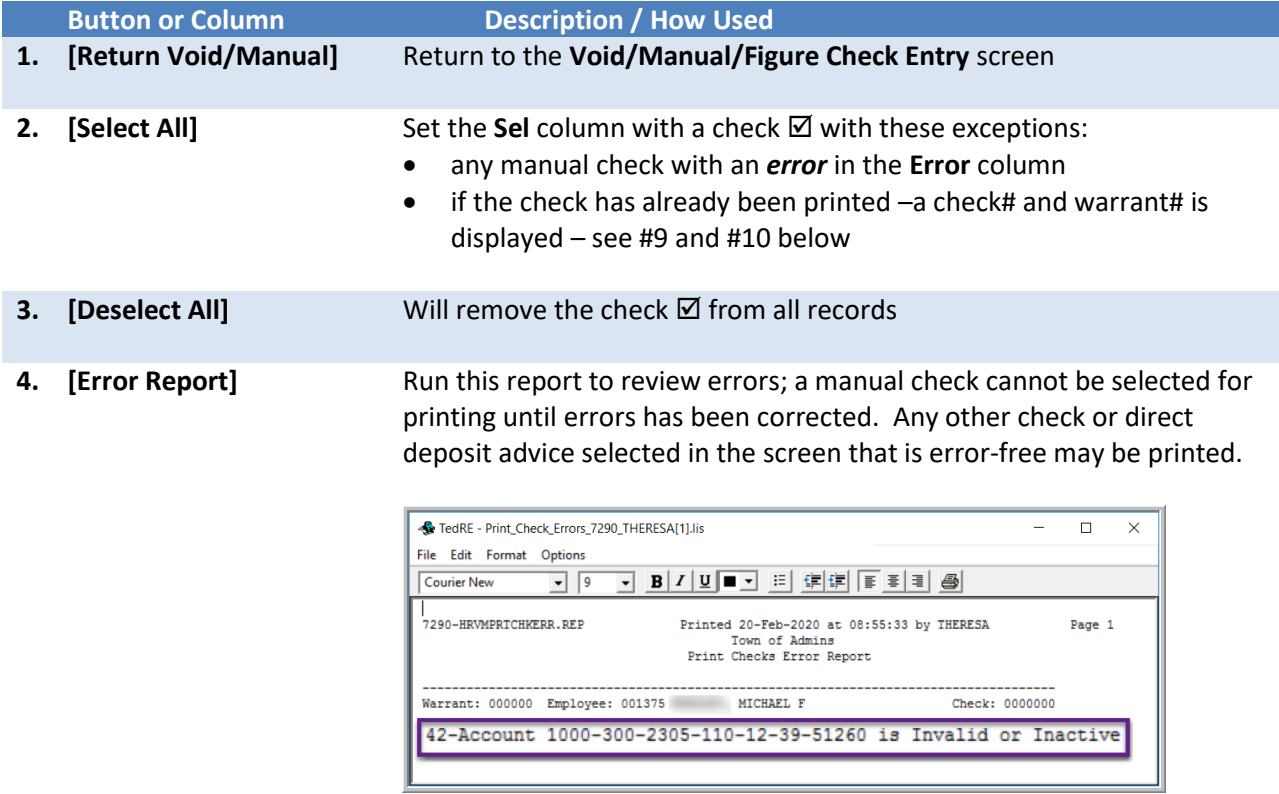

Exit this screen, fix the error, return to the **[Print Multiple Checks]** screen; if there are errors indicated in the Error column, run the **[Error Report]** again. Continue with printing checks and direct deposit advices.

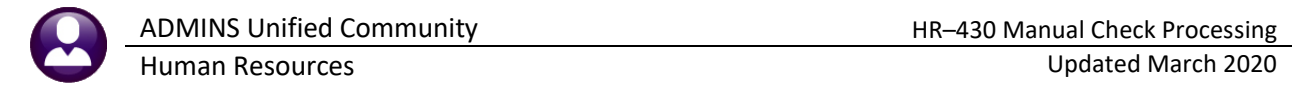

*If a single check has an error, rather than returning to the multiples screen, just [Print] the check from the* **[Void/Manual/Figure Check Entry]** *screen.* 

**5. [Pay Register]**

*If there are no records selected for processing, and the Pay Register button is clicked, an information message will pop up:*

*images provided here.*

Runs the pay register for all selected checks (both printed and deposit advices together). This report is also

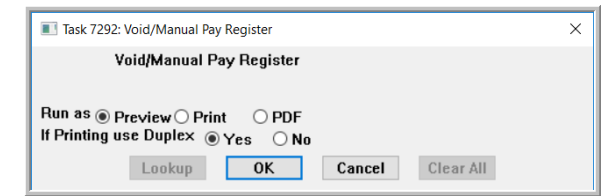

the process was terminated.

produced when checks or deposit advices are printed.

**[OK]** – will run the pay register **[Cancel]** – will cancel the process – nothing will be done

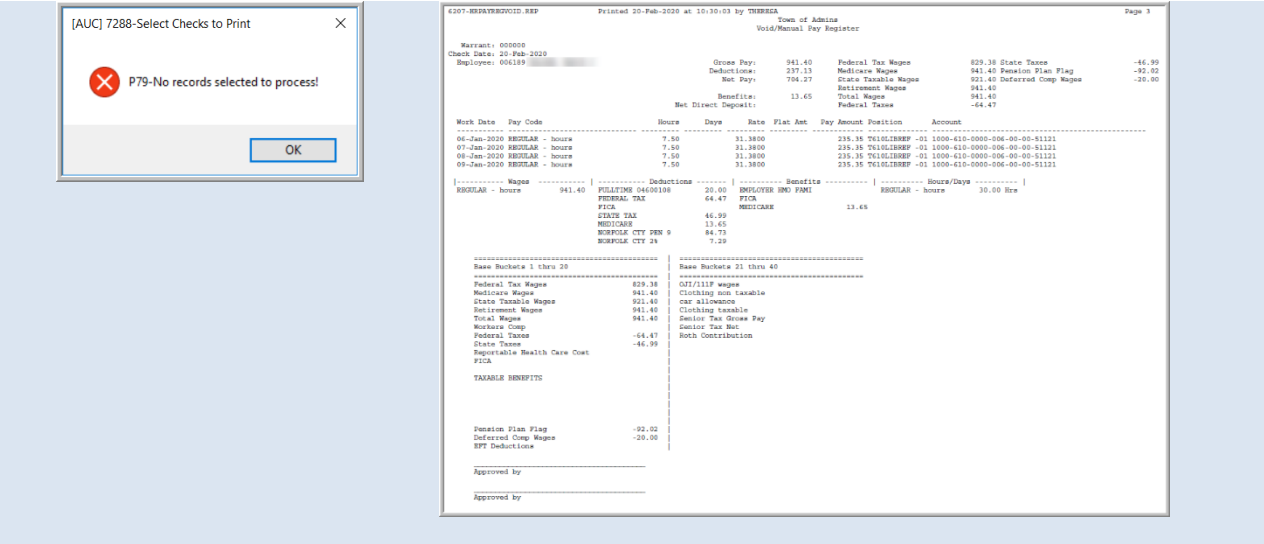

*The pay register will begin each employee's record at the top of the page, so if there are seven checks, at minimum seven pages of pay register will be produced (employee records with a large number of cost codes and pay codes may require two pages.)*

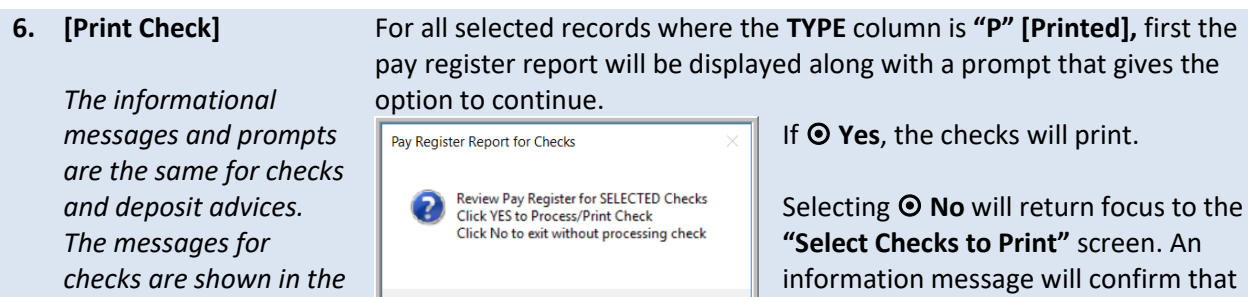

 $\underline{\mathsf{No}}$ 

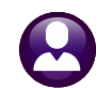

**7. [Print Deposit Advice]**

*The informational messages and prompts are the same for checks and deposit advices. The messages for checks are shown in the images provided here.*

For all selected records where the **TYPE** column is **"D" [Direct Deposit],**  first the pay register report will be displayed along with a prompt that gives the option to continue.

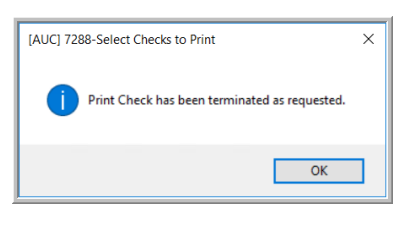

If  $\odot$  **Yes**, the deposit advice(s) will print.

Selecting  $\odot$  **No** will return focus to the "Select Checks to Print" screen. An information message will confirm that the process was terminated.

*\*\* Please Note: The* **[Print Check]** *and* **[Print Deposit Advice]** *buttons will toggle on and off depending if any of those types of checks have been selected.*

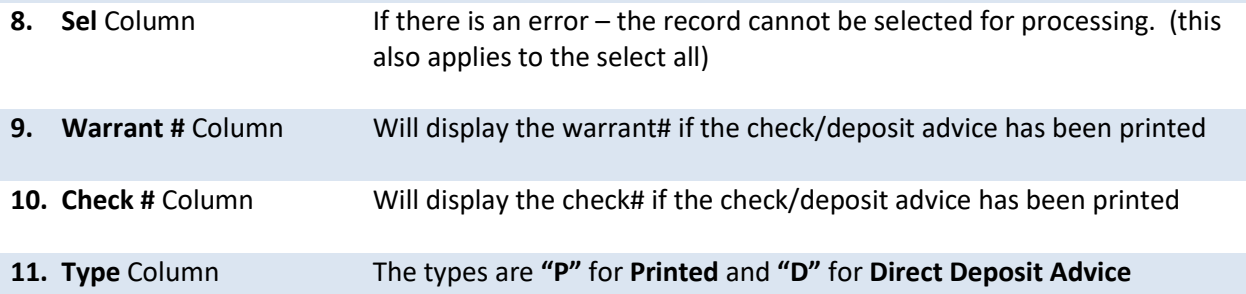

*Note: While the screen presents both checks and deposit advices, the two types cannot be processed simultaneously. If both types are present and selected in the screen, print the checks; on completion; it will return to this screen to allow printing the deposit advices. Once some of the checks or deposit advices are printed from the screen, the screen will show the warrant and check# of the checks.* 

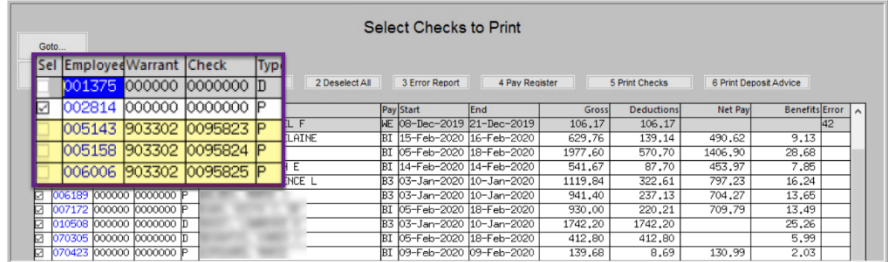

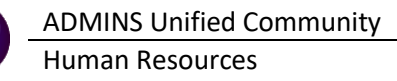

- **12. Error** Column *If there are errors noted on the screen, run the [Error Report] described in #4 above. The*  The **Error** column will list the error number – any time an error is listed, run the maintenance screen 4. 4XXX – an error that starts with a 4 means that line# XXX will be an invalid account
	- 5. 5XXX any error that starts with a 5 means that line# XXX account cannot be a control account
	- 6. 6XXX any error that starts with a 6 means that line# XXX Cost Code **Bank** is set but is missing an account number or account type

7XXX – any error that starts with a 7 means that line# XXX Cost Code **Account** is set but is either missing the bank or bank account type or is a non-direct deposit code

Errors codes that begin with a **"6"** or **"7"** apply to the Bank, Account# and Account Type on the **[3 Deduction Entry]** tab of the **Void/Manual** screen

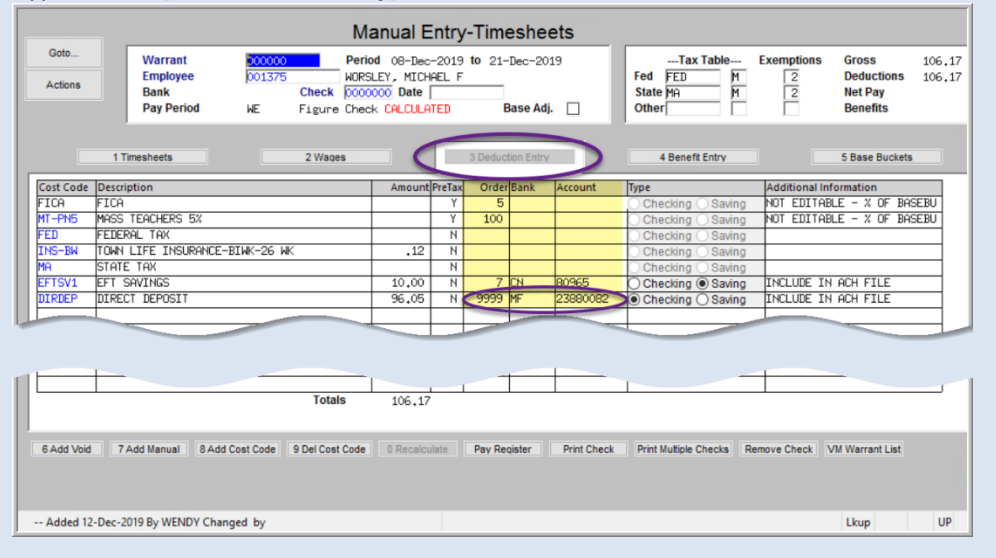

#### <span id="page-15-0"></span>**8.1.1 Errors**

*report will identify the error*.

In **[Figure 5,](#page-12-1) #12**, an error code **# "42"** is listed. This error code indicates that line **#2** has an **invalid account**. This identifies the precise line on which there is an error.

**[Error Report]** to comprehend the error. 1. Totals do not match – contact [support@admins.com](mailto:support@admins.com) 2. Negative net pay – correct the error causing the negative net 3. Account # missing – supply the account number on the employee

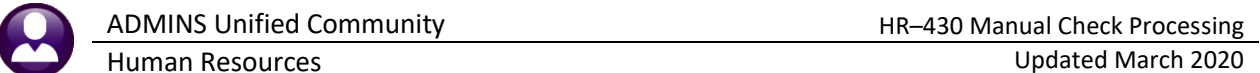

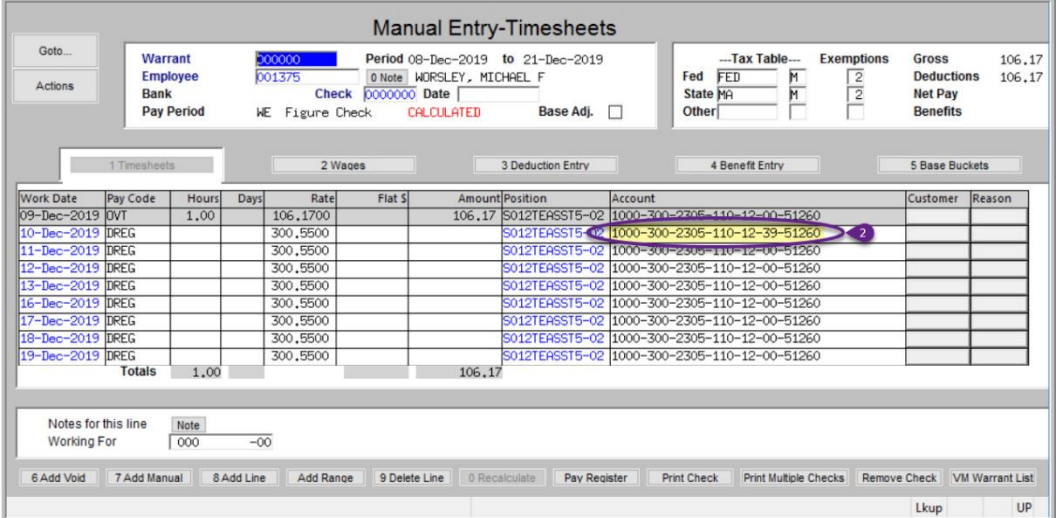

#### <span id="page-16-0"></span>**8.1.2 Printed Check**

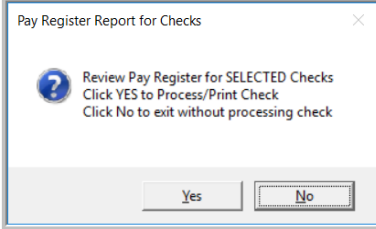

**[Yes]** – will continue the process and produce the check or deposit advice (depending on the button clicked)

**[No]** – will exit the process and display a message saying process terminated

If **[Yes]** is selected – close the pay register report and the following dialogue will be displayed:

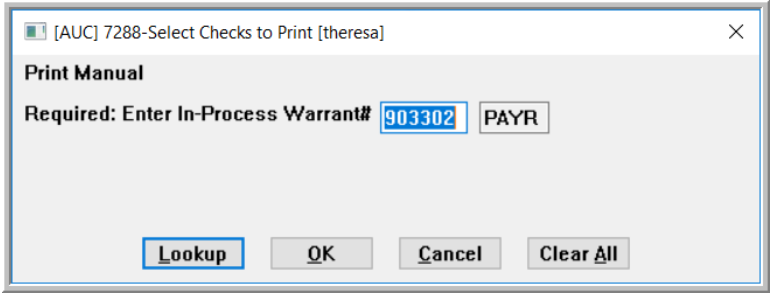

Select an open warrant (this works the same way as the **[Print Check]** on the **Void/Manual** screen)

**[LKUP]** – will show all current in-progress warrants **[OK]** – will continue the process and produce the check/deposit advice **[Cancel]** – will terminate the process and nothing will be done **[Clear All]** – will clear any existing warrant number

Click **[OK]** to build the check information and display the check on the screen

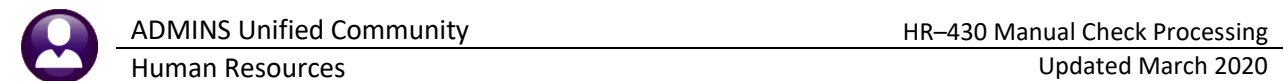

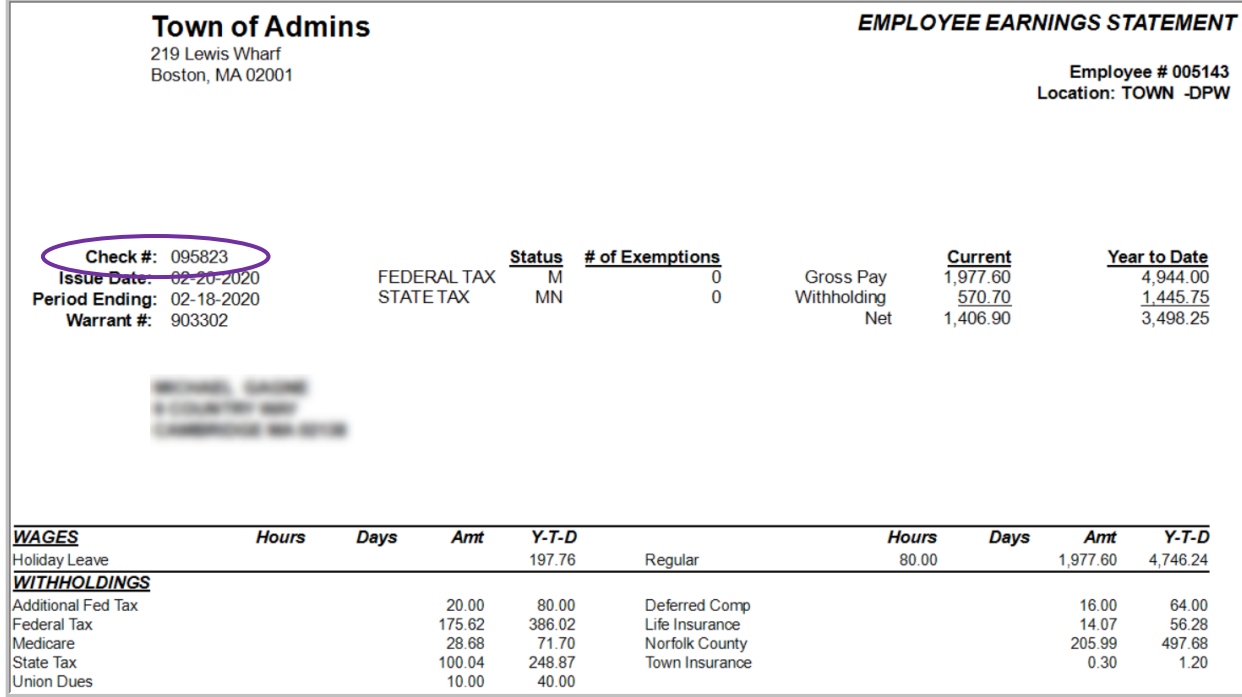

Once the check is printed, close the **ADMCrv** Crystal Reports Viewer– to be returned to the **Select Checks to Print Screen** (the screen will show the warrant and check# of what was just printed).

#### <span id="page-17-0"></span>**8.1.3 Printed Deposit Advice**

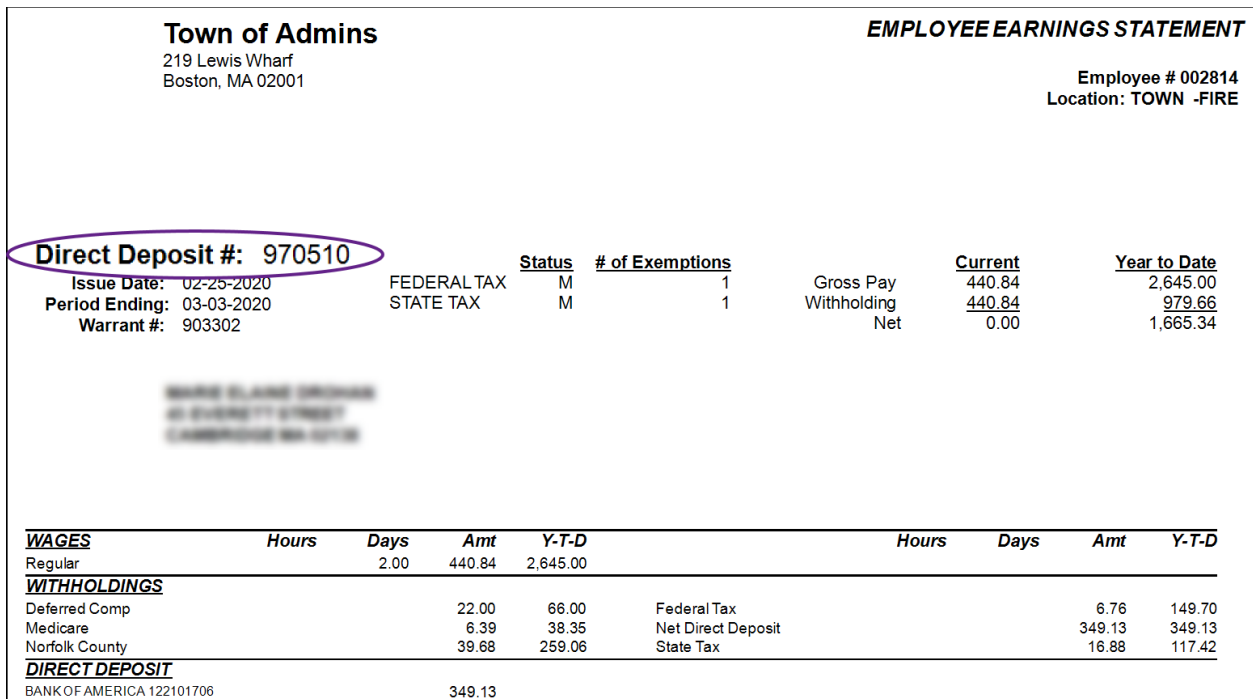

Once the deposit advice is printed, close the **ADMCrv** Crystal Reports Viewer– to be returned to the **Select Checks to Print Screen** (the screen will show the warrant and check# of what was just printed).

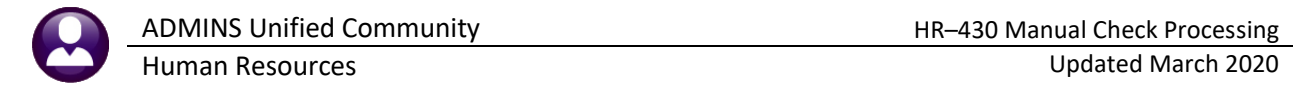

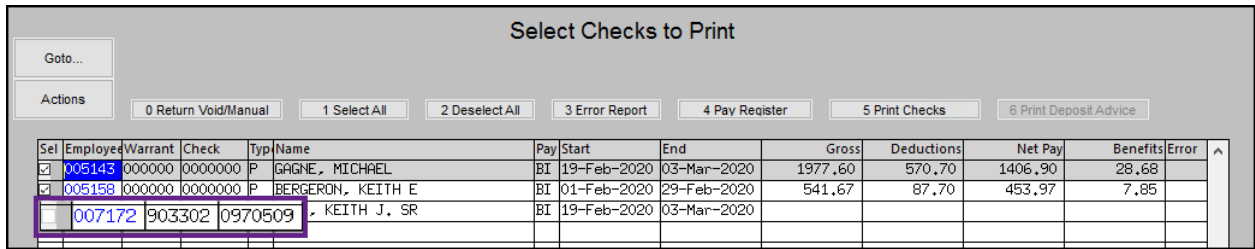

Once printed and assigned a warrant/check#, it cannot be printed again, so the select checkbox will be grayed out for that record.

Print any other checks selected or select new checks to print. When finished printing the checks and direct deposits, either click return void/manual button or select a different option from the menu.

When returned to the **Void/Manual Entry** screen –the status will show MANUAL indicating that the check or deposit advice has been printed.

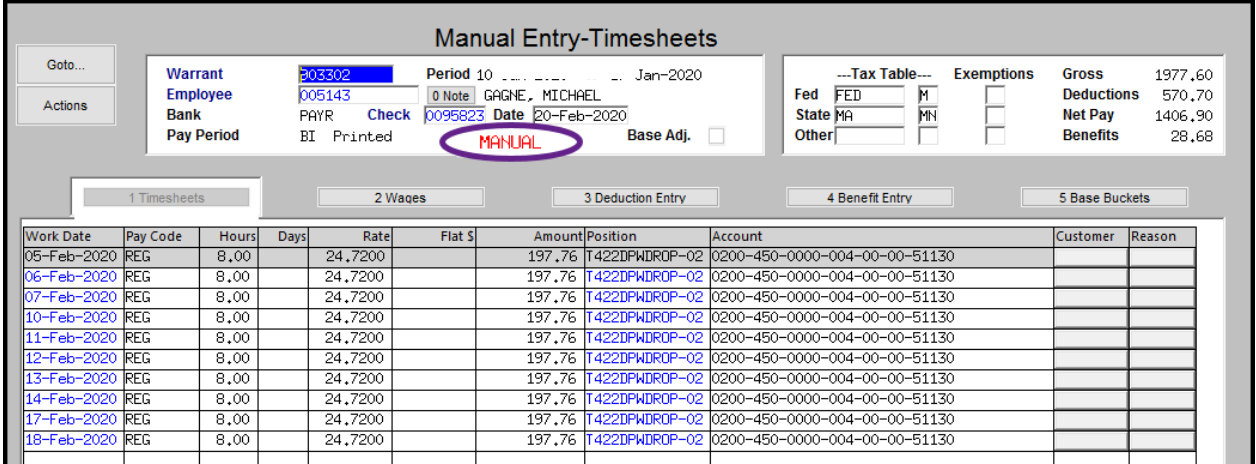

#### <span id="page-18-0"></span>**8.1.4 Timeout**

Idling on the **Select Checks to Print** screen a long time could cause the session to time out. If timed out, the system will release checks from being locked. The **SELECTED** records will be set back to **CALCULATED** or **REISSUED.** Click the **[Print Multiple Checks]** to begin again.

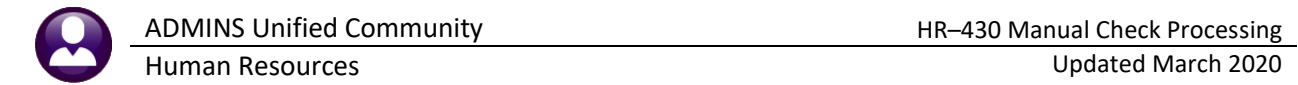

## <span id="page-19-0"></span>**9 PRINT THE VM WARRANT LIST**

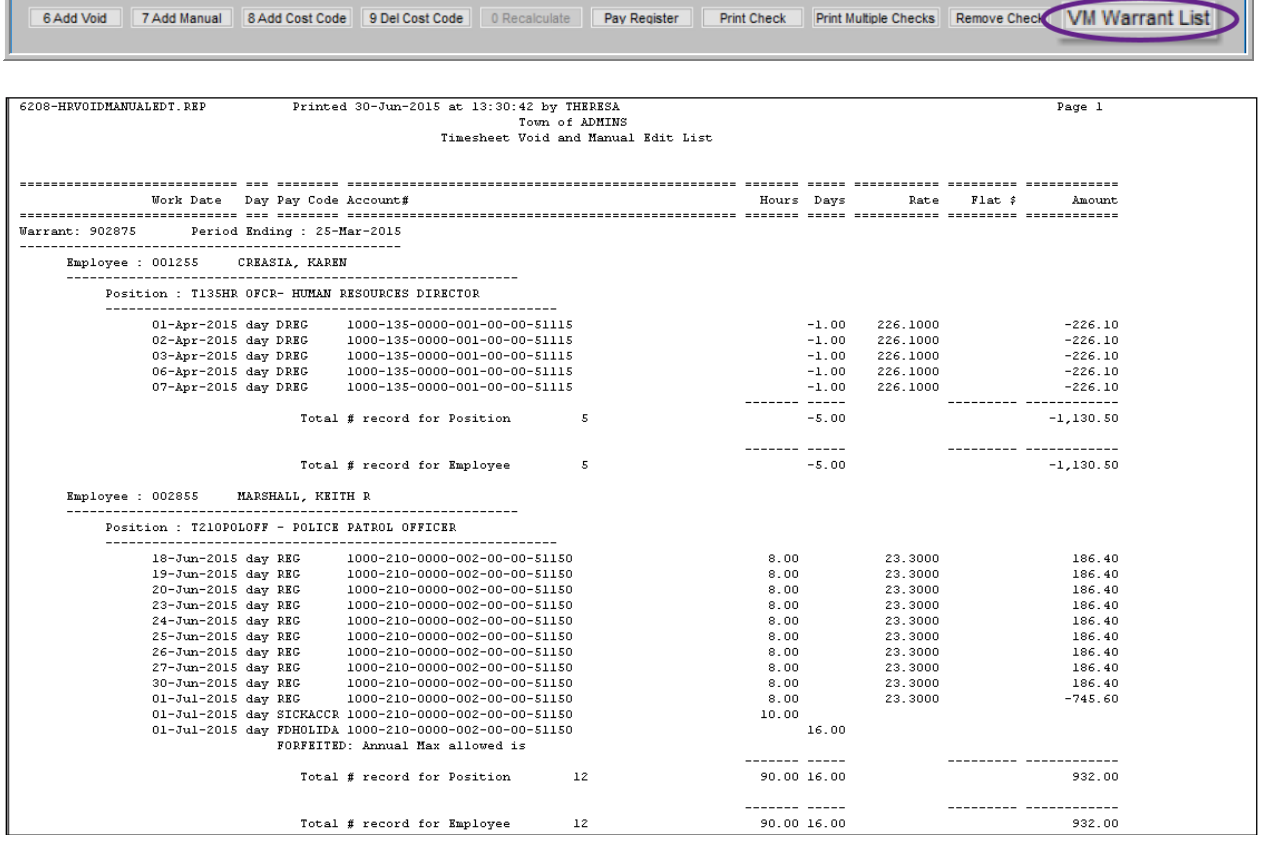

The Void/Manual warrant list is not available for printing until the manual check is printed. This completes manual check entry and no further action is required on this screen. The check will be processed with the assigned payroll warrant. Note that the manual check record will remain accessible on this screen until the payroll warrant is posted.

<span id="page-19-1"></span>Without leaving this screen, another manual check may be processed by clicking **[Add Manual]**.

#### **10 REMOVE CHECK**

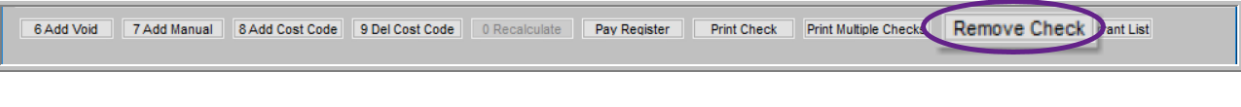

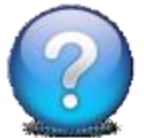

#### **HOW DO I CANCEL THIS WITHOUT PRINTING AND POSTING?**

Click **[Remove Check]** at any time before printing it to delete the record. If the check is viewed for printing, it is considered printed and must be voided in order to remove it.

### <span id="page-20-0"></span>**11 OPTIONAL–CONTINUE WITH THE "NO–TIME" WARRANT**

6 Add Void | Z Add Manual | 8 Add Line | 9 Delete Line | 0 Recalculate T Pay Register Print Check Remove Check | VM Warrant List

As shown in **[Figure 2](#page-2-1)**, the **"No Time"** warrant is number **903062**. Create as many manual and void checks as needed. When printing, select the **"No Time"** warrant.

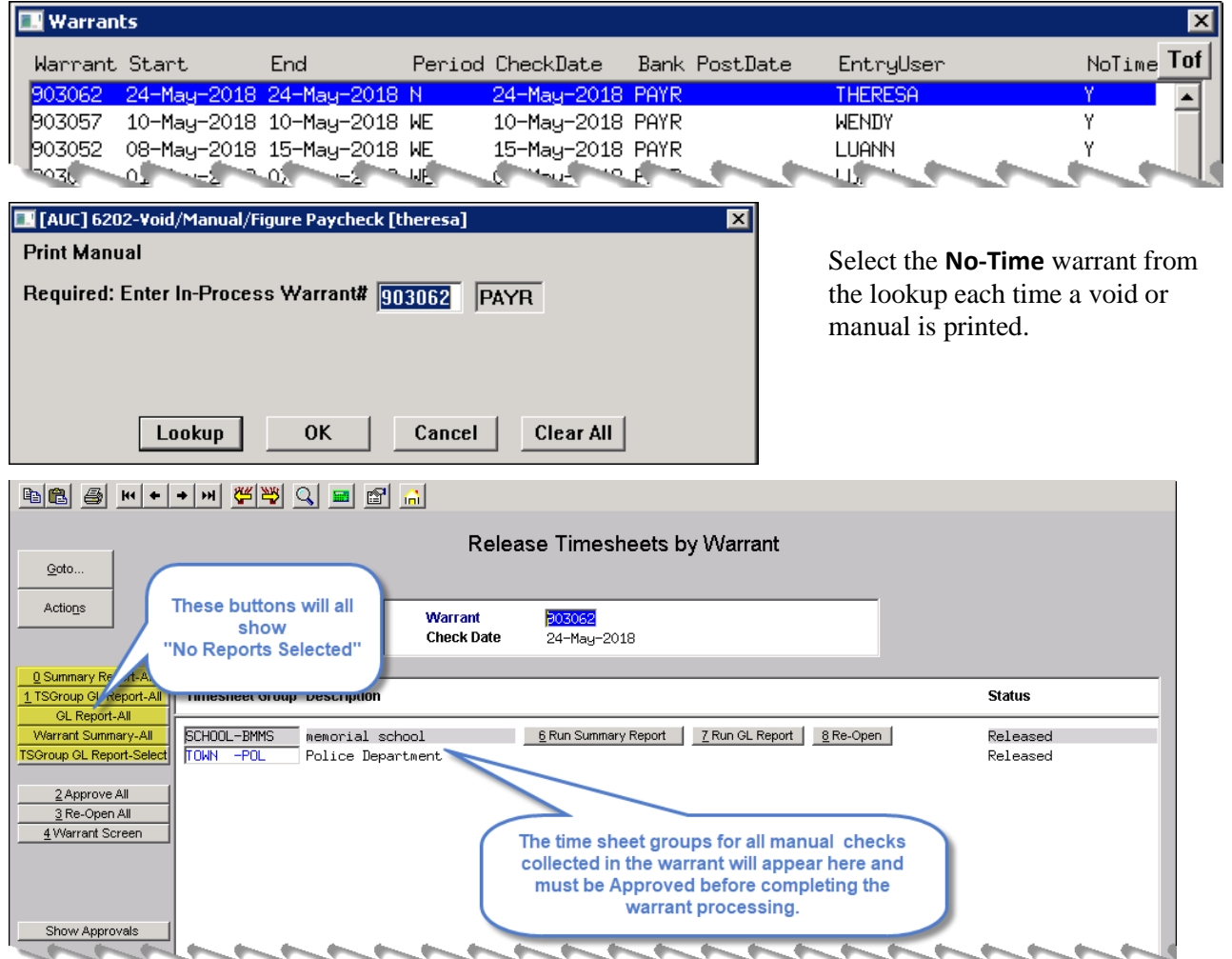

**Figure 6 The time sheet groups for all void and manual checks in the warrant will appear here** 

| File<br>Edit                         | Ledgers Purchase Orders Accounts Payable Fixed Assets Human Resources Budget<br>BBBH++HYHQEBA |                                                                                            |                                        | Select the warrant for calculation in the customary manner |
|--------------------------------------|-----------------------------------------------------------------------------------------------|--------------------------------------------------------------------------------------------|----------------------------------------|------------------------------------------------------------|
| Select and Cale<br><u>v</u> varrants |                                                                                               |                                                                                            |                                        |                                                            |
| Goto<br>Actions                      | <b>Warrant Select</b><br>Check Date                                                           | $Pay \#$<br><b>Arvulation</b><br><b>July Deds, Files Exist</b><br><b>Bank</b><br>User Name | Period<br>Calculation<br>Start<br>Date | Period<br>NoTime<br>End<br>Warrant Status                  |
|                                      | 24-May-2018<br>⊽<br>303062                                                                    | PAYR N<br>No.                                                                              |                                        | 24-May-2018 24-May-2018 Selected Uncalc Y                  |

Proceed with the warrant steps. Informational messages will appear during the "check print", "print deposit advices" and "create direct deposit file" if there are no records to process.